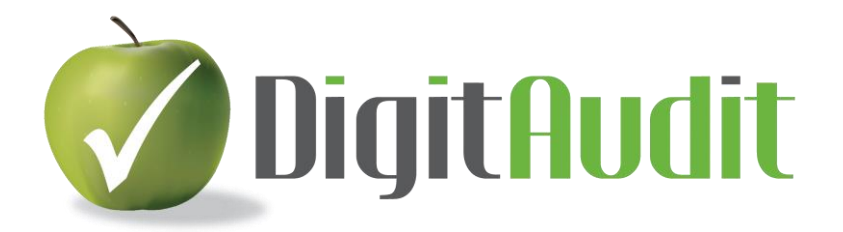

# **PROGRAM ÉS DOKUMENTUMFRISSÍTÉS**

## **Minőségellenőrzésre kijelölt kollégák figyelmébe!**

#### **Tisztelt Felhasználónk!**

A múlt héten jelent meg a kamara által kiadott **MINŐSÉG-ELLENŐRZÉSI MÓDSZERTANI KÉZIKÖNYV 2023** című kiadványa.

#### *A kézikönyv alapján az ellenőrzött legkésőbb a helyszíni ellenőrzés kezdetéig köteles digitalizált formában feltölteni a kamara rendszerébe a következő dokumentumokat:*

- *1. megbízás elfogadás/meghosszabbítás dokumentumai, (Általános kérdőív 1.3. pontjához)*
- *2. kockázatbecslés (tervezési munkaprogram, kockázatfelmérés), (Általános kérdőív 2.8 pontjához)*
- *3. lényegességi küszöbérték számítás dokumentumai, (Általános kérdőív 2.4 pontjához)*
- *4. a teljességi nyilatkozat, (Általános kérdőív 3.14 pontjához)*
- *5. a kockázatbecslés szerinti két fő vizsgálati terület végrehajtását összefoglaló munkalapok. (Általános kérdőív 3.I/4 és 3.II/4 pontokhoz)*

*A szabályozás 44. pontja alapján szükség esetén kiegészítő, vagy további dokumentumok feltöltésére kerülhet sor az ellenőrzés alkalmából.*

## **DigitAudit támogatás**

A 1. *megbízás elfogadás/meghosszabbítás*, és a 4. *teljességi nyilatkozat* feltöltése nem okozhat gondot, bizonyára minden felhasználónk rendelkezik is ezekkel a dokumentumokkal, melyeket PDF formátumban kell a kamara részére feltölteni.

A feltöltések előkészítésének további támogatására a **DigitAudit** program **KK moduljának** dokumentum exportjait (Html-PDF formában, *Google Chrome, Microsoft Edge, Mozilla Firefox)* böngészővel) javasoljuk alkalmazni a 2*. kockázatbecslés (tervezési munkaprogram, kockázatfelmérés)* és a 3*. lényegességi küszöbérték* számítás témaköreiben. A szerkesztés lépéseinek bemutatását mellékeltük: **Html-PD[F létrehozása a KK modulban](#page-2-0)**

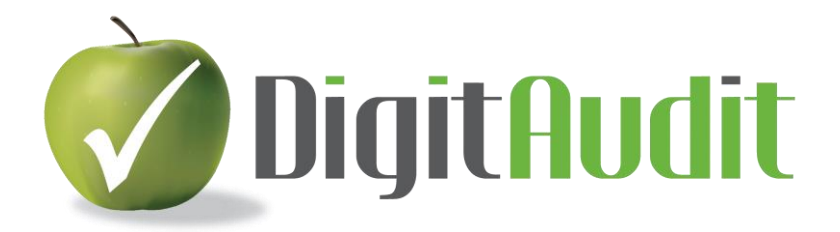

Az 5*. kockázatbecslés szerint kiválasztott két fő vizsgálati terület végrehajtásának* bemutatására és a szerkesztések megkönnyítésére önálló munkalapokat dolgoztunk ki. Ezek a program **Dokumentumkezelőjének** jobb oldalán elérhetők el a **2022-s cégévek/**

**Munkalapok/ K Könyvvizsgálat végreh\5. KM Munkaprogram végrehajtása\1. KM Mérleg,**  vagy **2. KE Eredménykimutatás** 

tételeken belül. (A referencia számban "0" -val jelzett Excel munkalapok, Pl.: KM-BI-0\_2022\_Keszletek).

A kiválasztott két terület munkalapját át kell húzni a **Könyvvizsgálati dosszié** megfelelő fejezetébe és az összefoglaló megállapítások megfogalmazása után az első két munkalapot PDF formában kell lementeni, majd feltölteni.

### **A feltöltések technikai részletéről a kamara honlapján is elérhető előadás diasorozatán keresztül tájékozódhatnak.**

### **[FELTÖLTÉSI ÚTMUTATÓ](https://mkvk.hu/hu/szervezet/bizottsagok/minosegellenorzes/utmutato-2023-evi-minosegellenorzes-dokumentumok-feltoltese)**

**Amennyiben további technikai segítséget tartanak szükségesnek, állunk rendelkezésükre!**

### **Felhívjuk a figyelmet, hogy a Tervezés és Kockázatbecslés eljárásainak bemutatására kiscsoportos és egyéni oktatásokat vállalunk távoktatás, vagy helyszíni oktatás keretében.**

**Jelentkezzen csoportos, vagy egyéni oktatásainkra**

**[EGYÉNI ÉS KISCSOPORTOS OKTATÁSOK](https://digitaudit.hu/oktatasok/)**

**Csatlakozzon a DigitAudit Facebook csoport**

#### **[DigitAudit-Facebook](https://www.facebook.com/groups/digitaudit)**

**A csatlakozáshoz csak előzetes Facebook fiók és szakmai érdeklődés szükséges. A Facebook fiókkal rendelkezők az alábbi linkre kattintással csatlakozhatnak a DigitAudit csoportjához:**

**[CSATLAKOZOM A DIGITAUDIT](https://www.facebook.com/groups/2398738917040814/) FACEBOOK CSOPORTJÁHOZ**

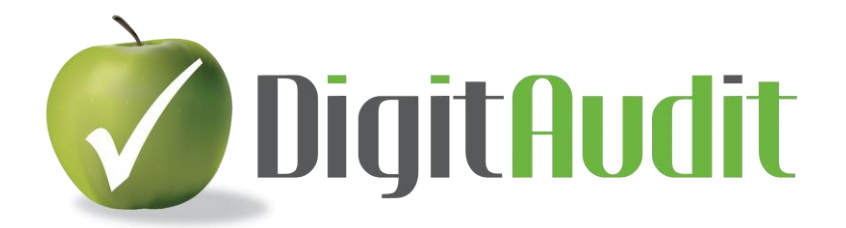

<span id="page-2-0"></span>**Melléklet**

Kockázattervezés

## Html-PDF létrehozása a KK modulban

- 1. Google Chrome, vagy Microsoft Edge, vagy Mozilla Firefox böngésző alkalmazása.
- 2. **DigitAudit/KK** modulon belül a **HTML Export** megnyitása a kijelölt cégévben.

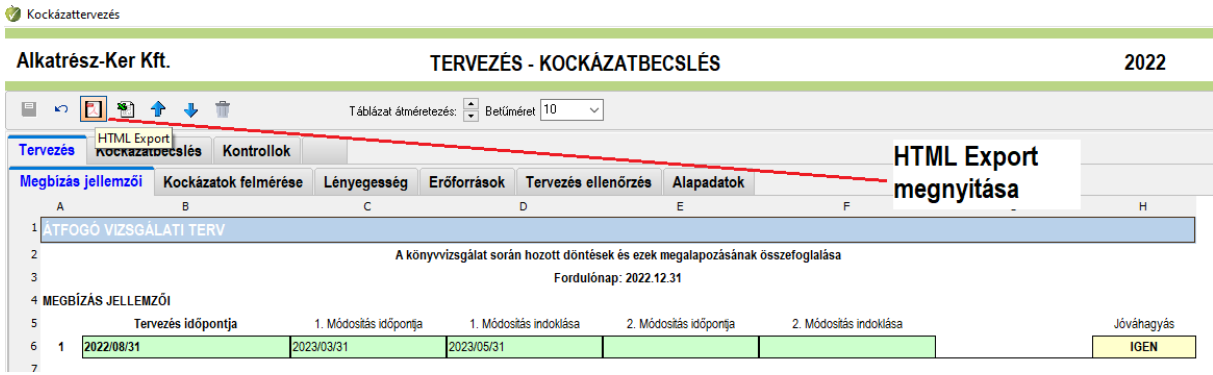

**3. Html-PDF exportáláshoz lapok kijelölése KK** című ablakban a **Lényegesség** lap kiválasztása és **Mentése.**

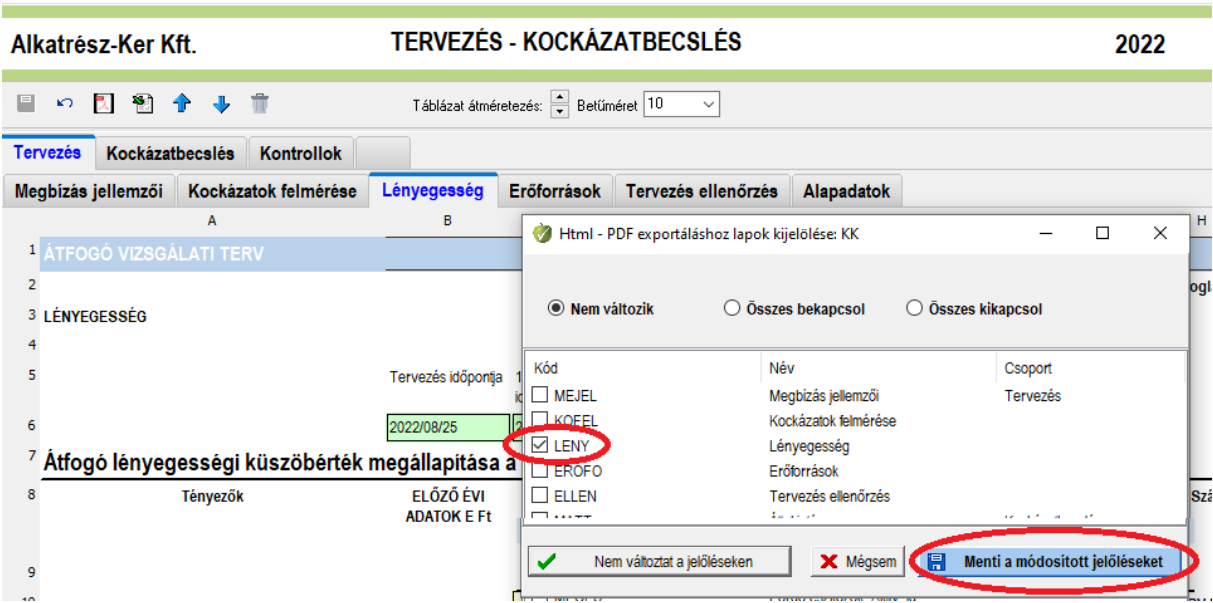

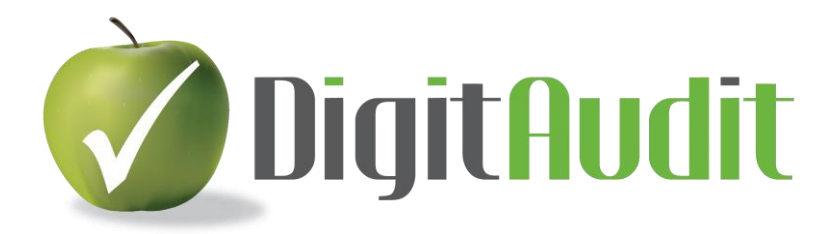

4. A böngésző weboldalán megjelenő táblázatban a **Jobbegér gombbal** megnyíló menüből a **Nyomtatás** kiválasztása.

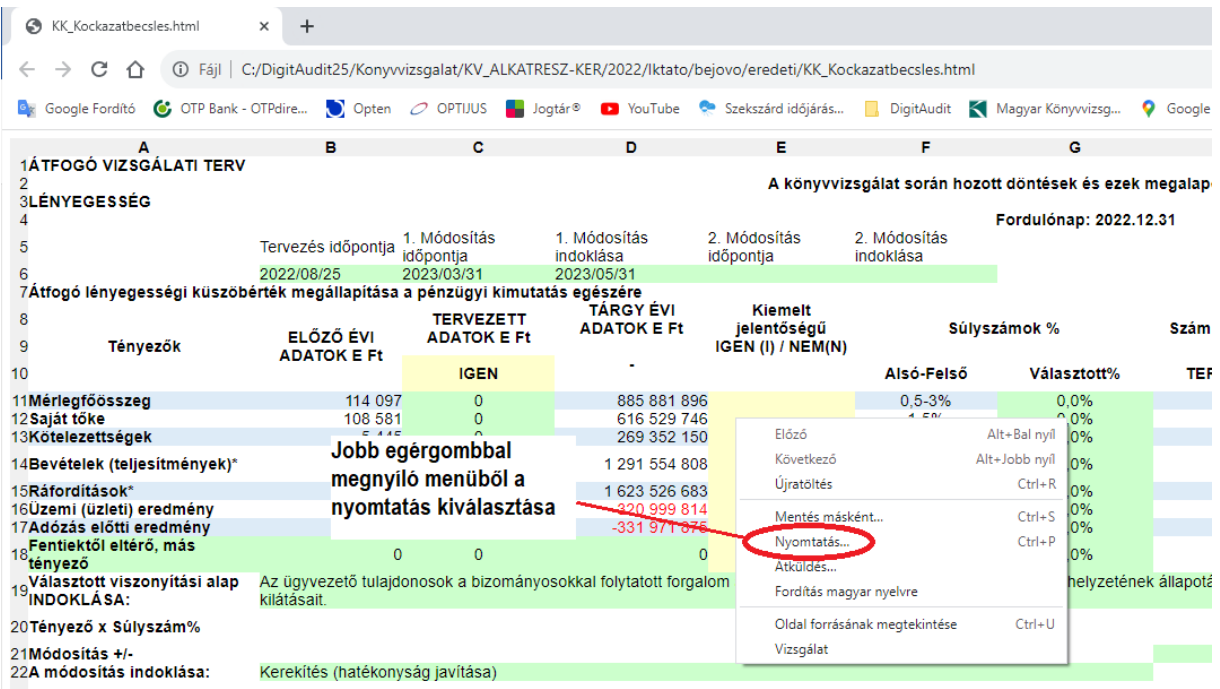

#### 5. A nyomtatás tulajdonságainak beállítása és **Mentése**

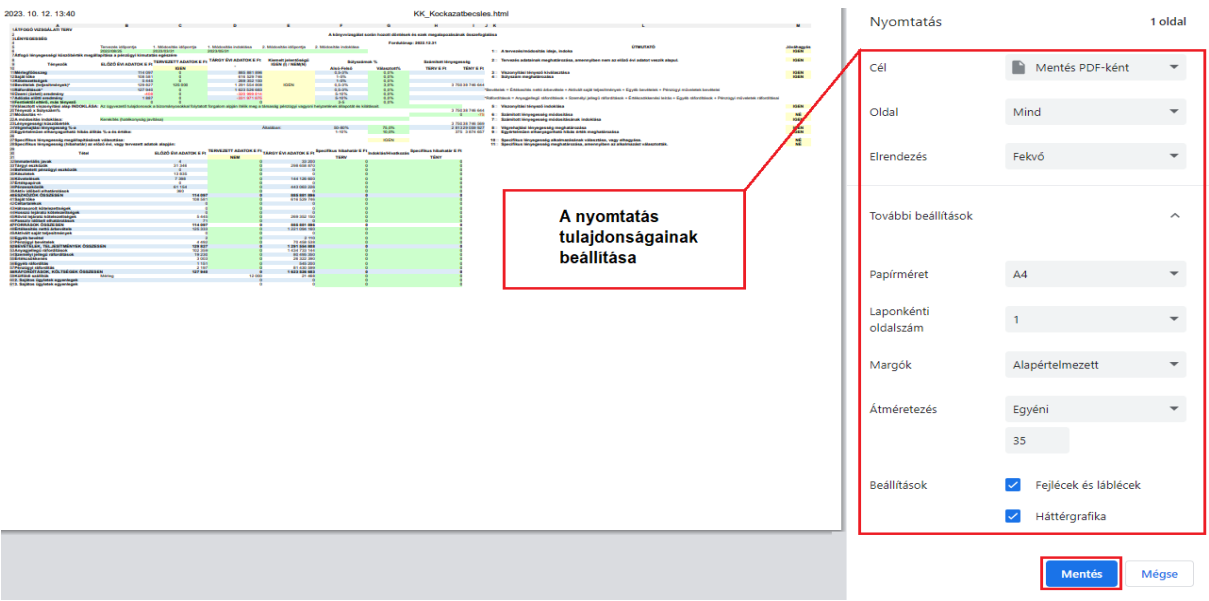

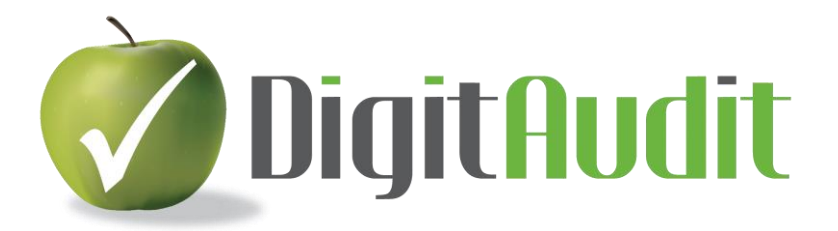

6. Megjelenő **Windows/Fájkezelő/Mentés másként** ablakában válasszuk ki a megfelelő mappát (pl. Kamara feltöltés) és nevezzük el a fájlt, pl. KK\_Lényegesség és kattintsunk a **Mentés** gombra.

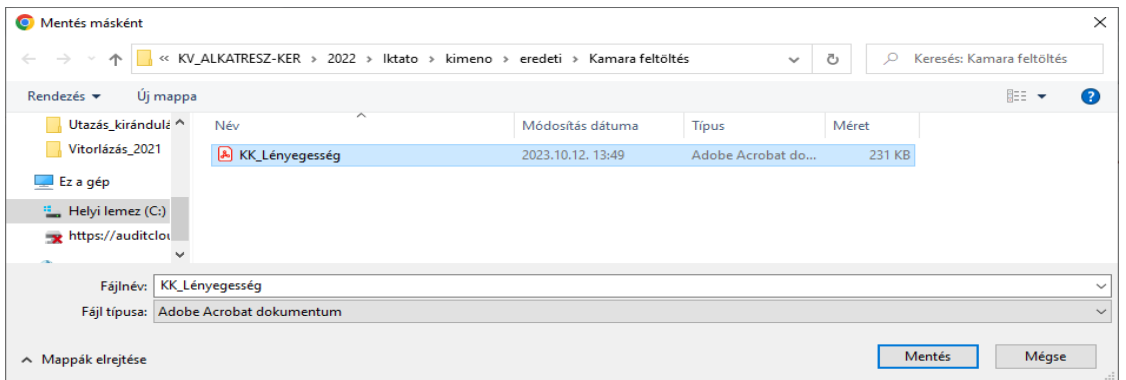

7. *Az 5. kockázatbecslés (tervezési munkaprogram, kockázatfelmérés)* **Html-PDF Export** dokumentum előállításának lépései csak abban különböznek a fentiektől, hogy a 3. pont szerint megjelenő ablakban a Lényegesség mellett ki kell jelölni azokat az ablakokat is, melyek lényegesek a cégév kockázatbecslésében. Ez esetben a 6. pont szerinti átnevezés már nem szükséges, mert alapértelmezésben a program KK\_Kockazatbecsles nevet ajánl fel. Az alábbi példában valamennyi ablakot kijelöltük, de ez csak akkor szükséges, ha az eljárásaink

kiterjedtek minden kockázatbecslési folyamatra.

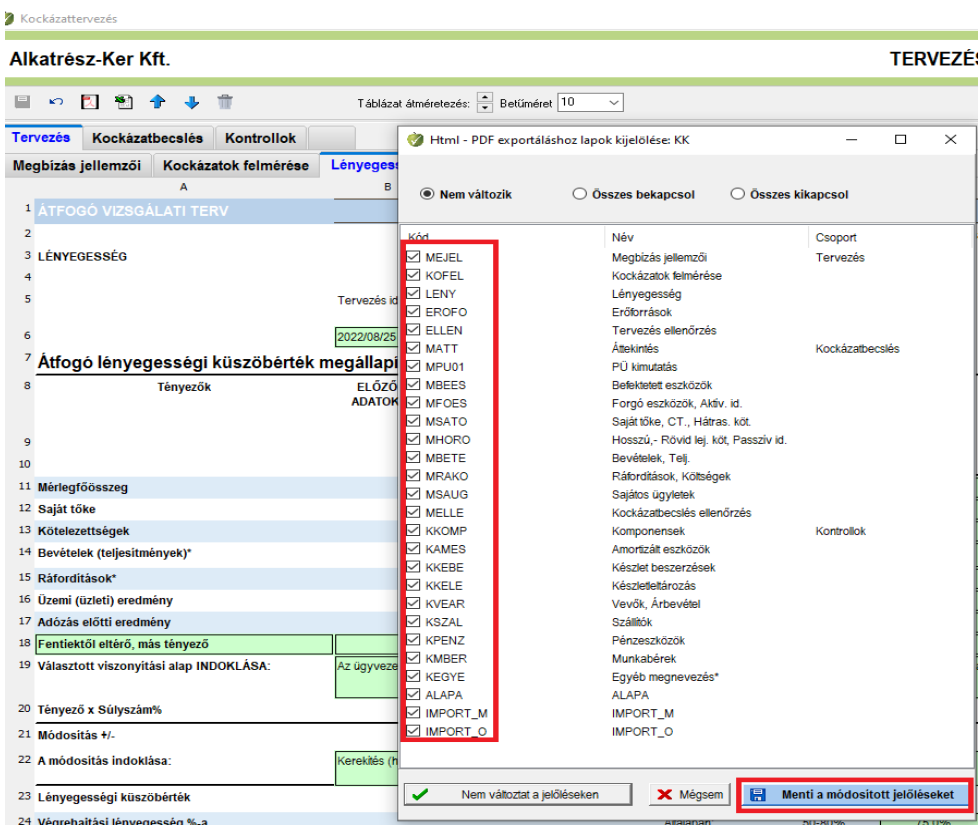